## **Инструкция по редактированию адреса проживания/регистрации обучающегося в АИС СГО**

Для того, чтобы изменить некорректно внесенный адрес проживания/регистрации обучающего на правильный, необходимо выполнить следующее:

1. В меню «Управление» - > «Ученики» загрузить список учащихся и выбрать ребенка, у которого необходимо исправить адрес проживания, либо адрес регистрации.

2. На экране «Сведения об ученике» нажать на поле «Контактная информация (рис. 1).

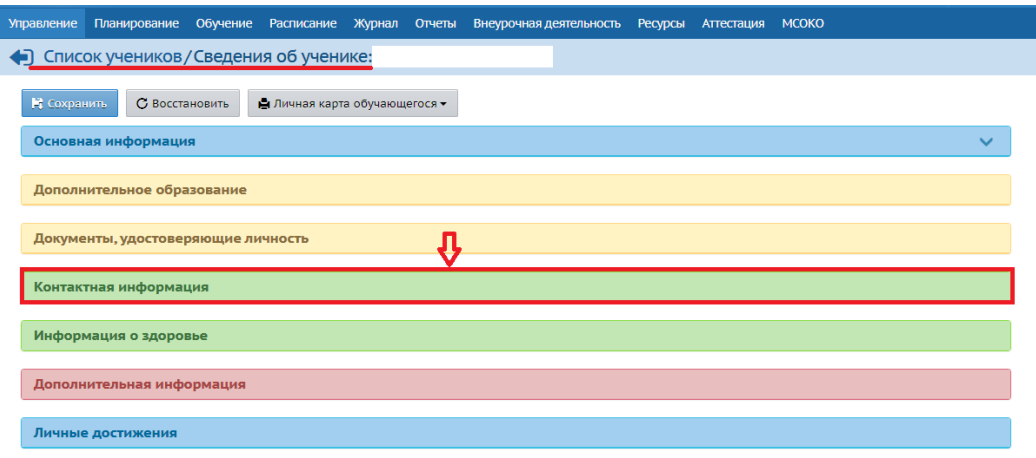

Рис. 1

3. Для редактирования адреса проживания, либо адреса регистрации нажмите на знак карандаша справа (рис. 2).

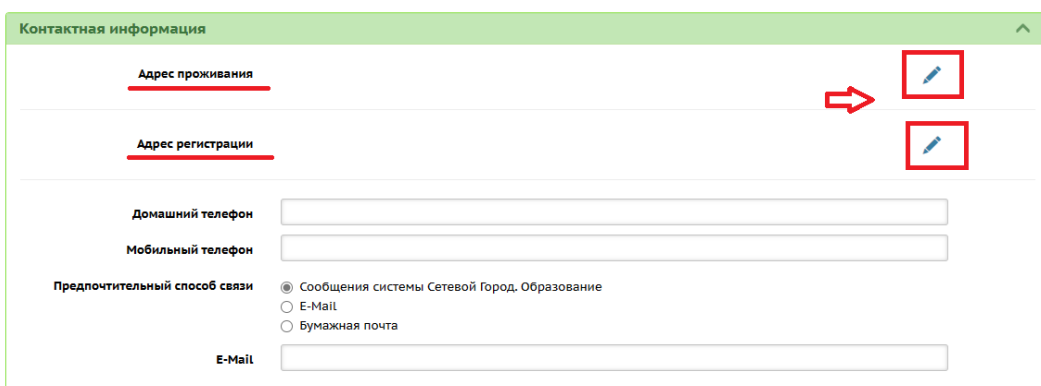

Рис. 2

- 4. Адрес проживания и адрес регистрации можно заполнить в двух режимах:
- ввод из ФИАС;
- обычный ввод.

Если использовать режим «Ввод из ФИАС», то вероятность допустить ошибку минимальна, т.к. информация вносится из федерального справочника. Чтобы ввести адрес согласно ФИАС, выберите из списка, введя хотя бы 1 символ (букву, с которой начинается данное поле) (рис. 3):

- $\sqrt{P_{\text{ETHOH}}}$
- Муниципальный район
- Населенный пункт
- Улица
- Дом

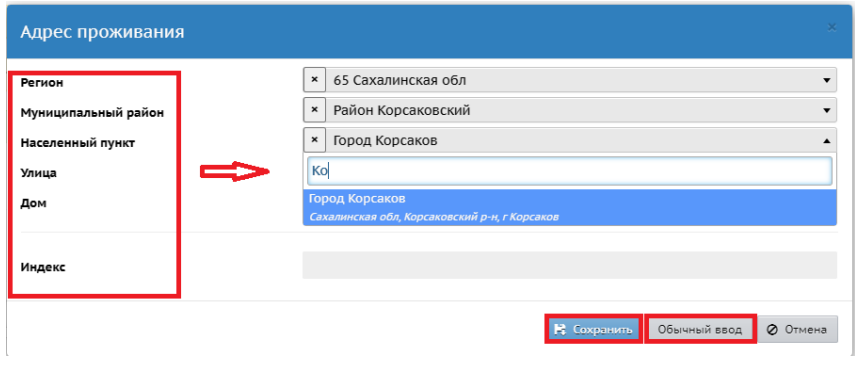

Рис. 3

Поле «Квартира» - вводится вручную; индекс определяется автоматически. Затем нажмите кнопку «Сохранить».

Если адрес отсутствует в ФИАС, то система предупреждает об этом, но такой адрес всё равно можно сохранить (поле «Дом» можно заполнить вручную, элементы Регион, Муниципальный район, Населенный пункт, Улица, которые находятся выше, можно выбрать только из ФИАС).

Также можно воспользоваться другим способом внесения информации, нажав на кнопку **«Обычный ввод»** в нижнем правом углу (рис. 3).

В этом режиме можно выбрать элементы из другого справочника - КЛАДР.

В открывшемся экране поля «Страна», «Регион», «Муниципальный район», «Населенный пункт» уже заполнены системой автоматически. Если эти поля оказались не заполненными, воспользуйтесь стрелкой справа в конце строки, которая позволяет внести нужный элемент (улицу, район, населённый пункт) из КЛАДР, введя хотя бы 1 символ.

**ВАЖНО!** В поле «Муниципальный район» всем муниципалитетам, кроме г. Южно-Сахалинска, **нельзя выбирать слово «нет»**, необходимо выбрать нужный вариант из выпадающего списка. В муниципальном районе «г. Южно-Сахалинск», муниципальный район не указывается, а в поле населенный пункт нужно выбрать – Южно-Сахалинск, г. (рис. 6).

Также при внесении населенного пункта недопустимо выбирать варианты со знаком «-» (рис. 4).

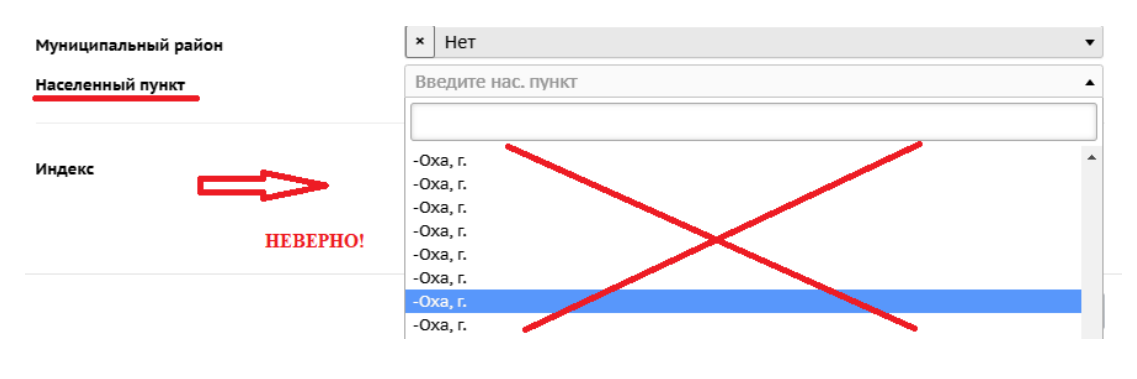

Рис. 4

## Примеры правильно выбранного адреса:

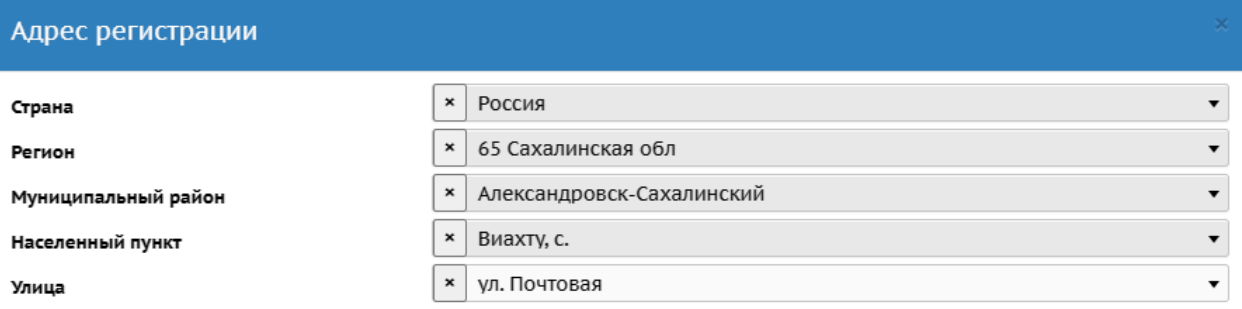

Рис. 5

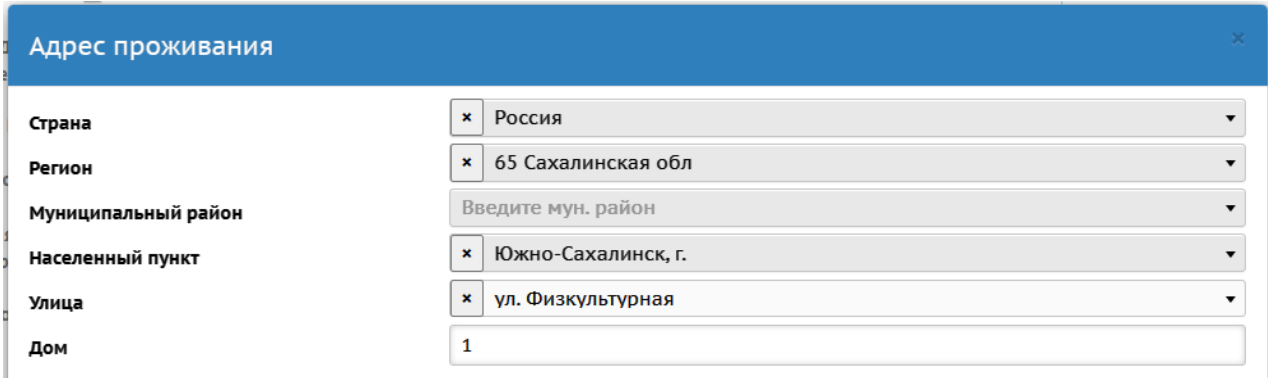

Рис. 6

Поля «Дом», «Корпус», «Квартира» и «Индекс» заполняются вручную. Необходимо внимательно и корректно внести данную информацию.

После заполнения всех полей нажмите кнопку «Сохранить».